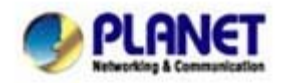

## **Call Forward Feature Example I - (IP PBX / SIP Proxy Mode)**

In the following samples, we'll introduce the Call Forward Feature applications.

In this example, there are three VIP-156 register to IPX-300 and VIP-156\_A had set Call Forward function to VIP-156\_B.

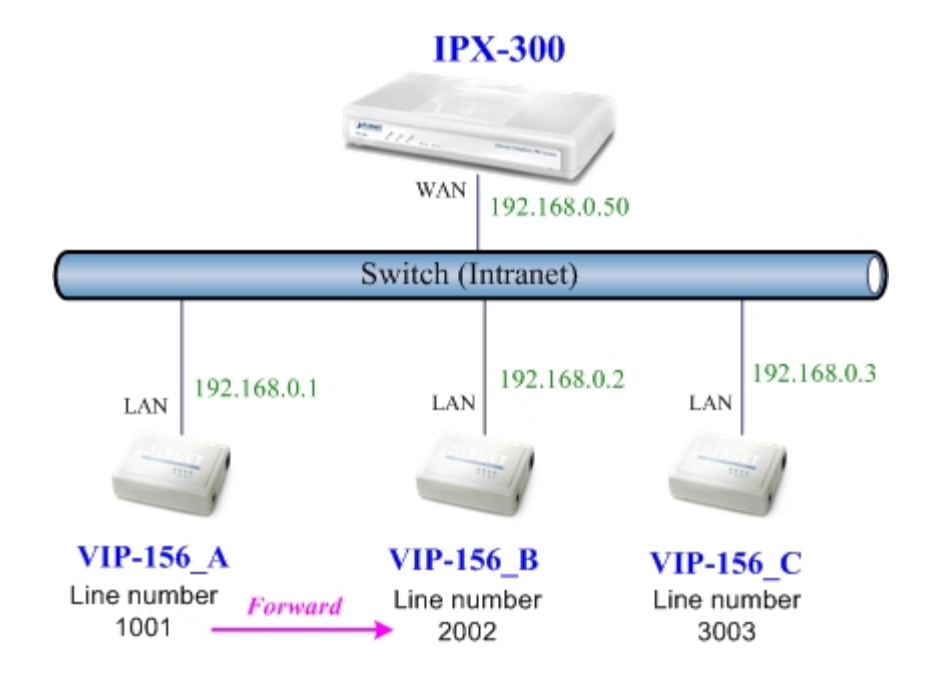

## **Machine configuration on the VIP-156:**

Please log in VIP-156\_A via web browser, browse to the **Phone Settings** menu and select the **Call Forward** config menu. In the setting page, please enable the **All Forward** function and fill in the **Name** and **URL** of VIP-156\_B, then the sample configuration screen is shown below:

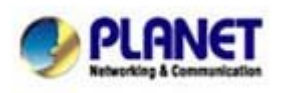

PLANET Technology Corporation 11F, No. 96, Min Chuan Road, Hsin Tien, Taipei, Taiwan, R.O.C. Tel: 886-2-2219-9518 Fax: 886-2-2219-9528 Email: sales@planet.com.tw Web site: http://www.planet.com.tw VoIP Gateway: vip.planet.com.tw

## **Forward Setting**

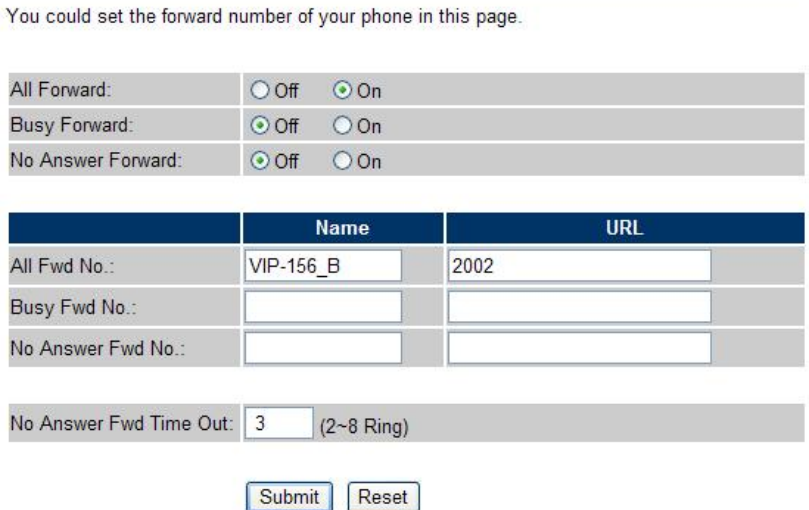

#### **Test the scenario:**

- 1. VIP-156\_C pick up the telephone
- 2. Dial the number 1001(VIP-156\_A),
- 3. Because VIP-156\_A had set up **All Forward** function to the number 2002(VIP-156\_B)
- 4. The number 2002(VIP-156\_B) will ring up then it pick up the telephone and communication with the number 3003(VIP-156\_C)

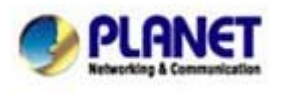

## **Call Forward Feature Example II - (IP to PSTN Mode via IPX-300)**

In this example, there are one VIP-157 and two VIP-156 register to IPX-300. The VIP-157\_A had set Call Forward function to phone number 1111-2222 (PSTN).

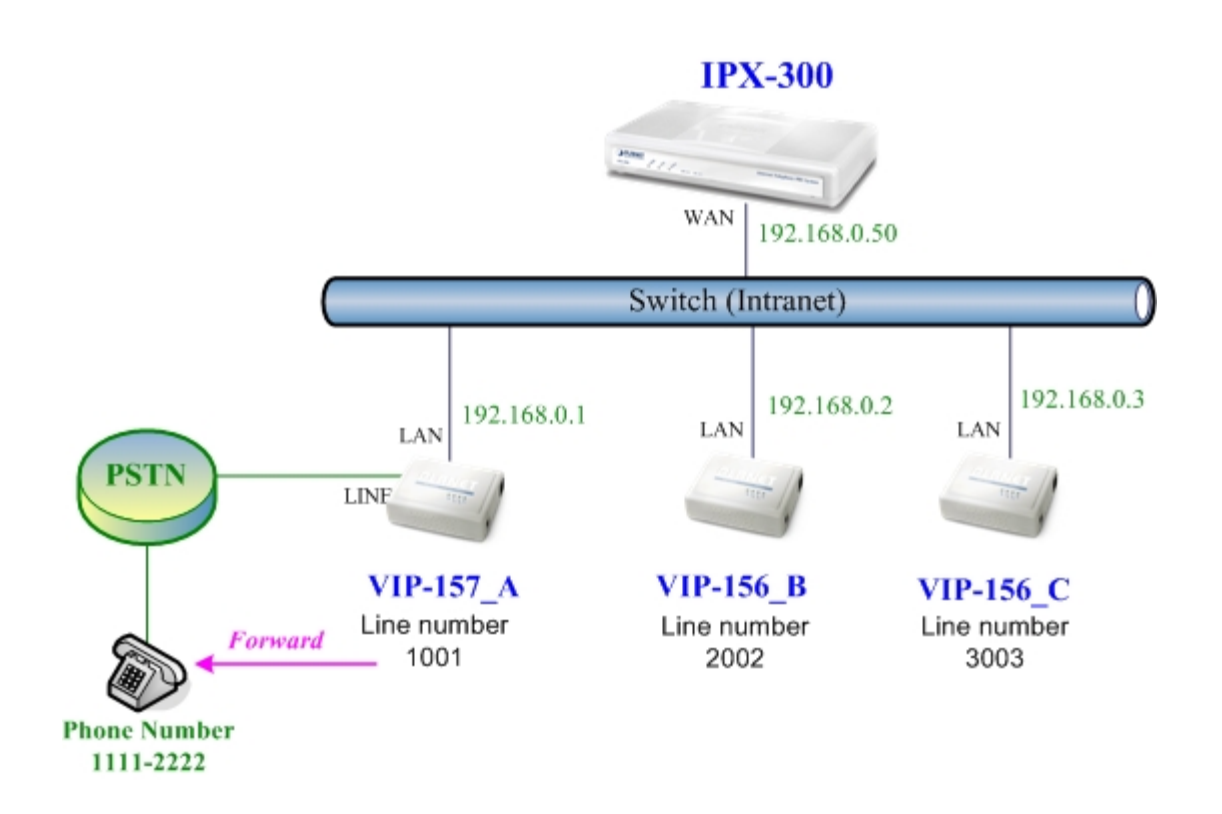

## **Machine configuration on the VIP-157:**

Please log in VIP-157\_A via web browser, browse to the **Phone Settings** menu and select the **Call Forward** config menu. In the setting page, please select the **All Forward** function to **PSTN** choice and fill in the **Name** and **URL/Number** of PSTN Phone Number 11112222, then the sample configuration screen is shown below:

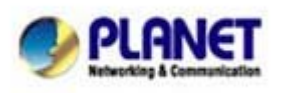

PLANET Technology Corporation 11F, No. 96, Min Chuan Road, Hsin Tien, Taipei, Taiwan, R.O.C. Tel: 886-2-2219-9518 Fax: 886-2-2219-9528 Email: sales@planet.com.tw Web site: http://www.planet.com.tw VoIP Gateway: vip.planet.com.tw

## **Forward Setting**

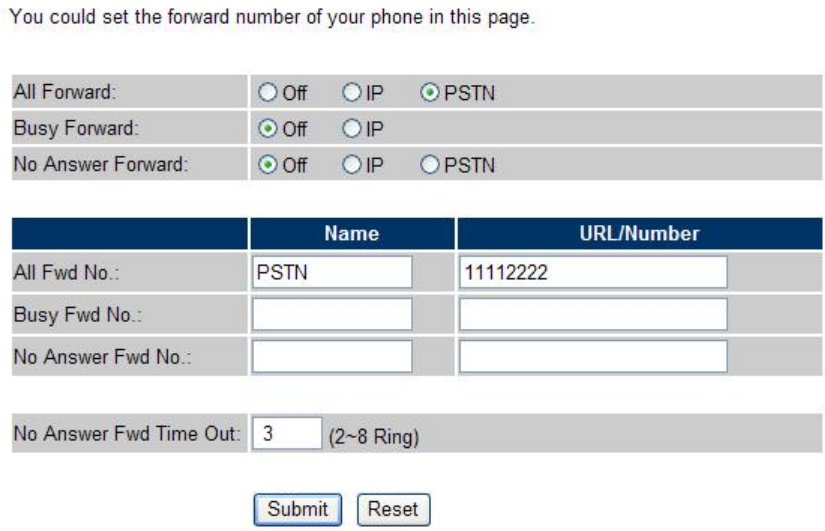

#### **Test the scenario:**

- 1. VIP-156\_C pick up the telephone
- 2. Dial the number 1001(VIP-157\_A)
- 3. Because VIP-157\_A had set up **All Forward** function to the PSTN Phone Number 11112222
- 4. The PSTN Phone Number 11112222 will ring up then it pick up the telephone and communication with the number 3003(VIP-156\_C)

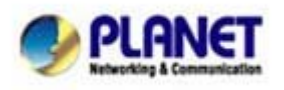

## **Call Forward Feature Example III - (PSTN to IP Mode via IPX-300)**

In this example, there are one VIP-157 and two VIP-156 register to IPX-300. The VIP-157\_A had set Call Forward function to number 2002 (VIP-156\_B).

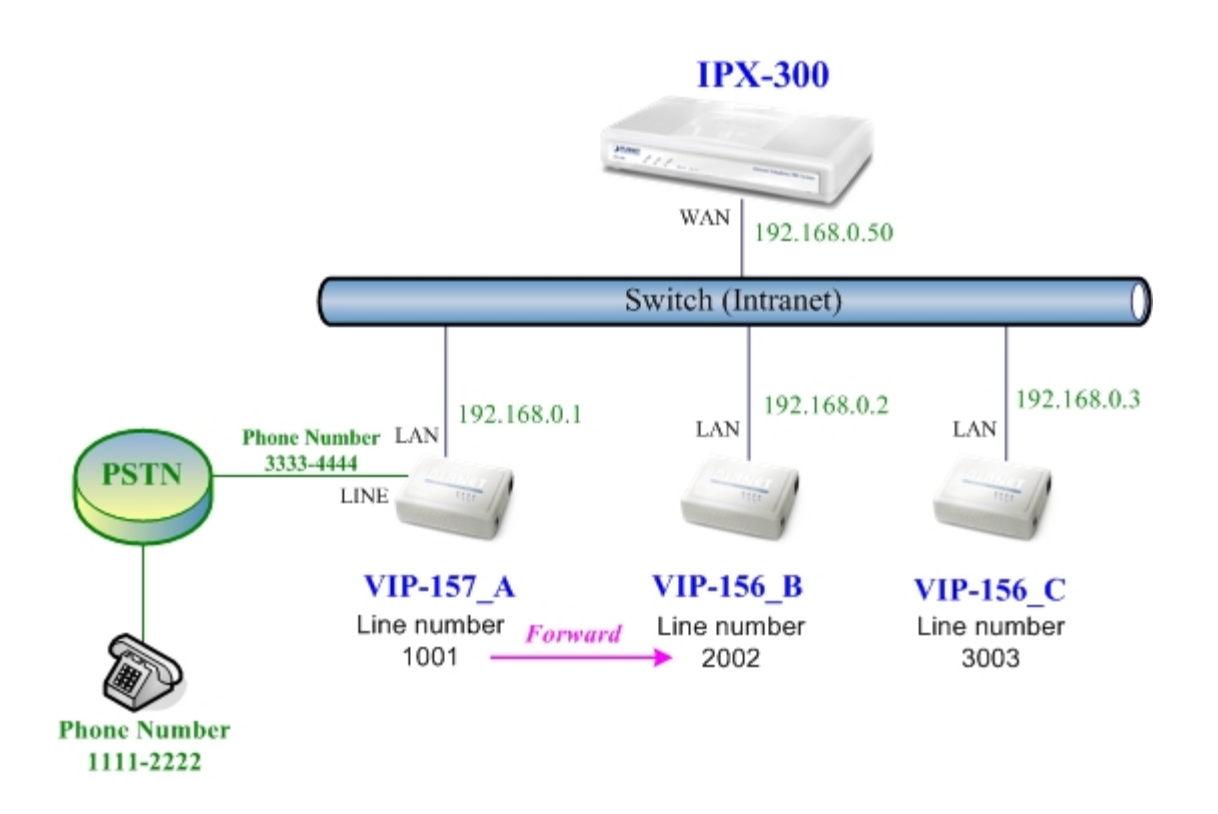

## **Machine configuration on the VIP-157:**

Please log in VIP-157\_A via web browser, browse to the **Phone Settings** menu and select the **Call Forward** config menu. In the setting page, please select the **All Forward** function to **IP** choice and fill in the **Name** and **URL/Number** of of VIP-156\_B, and then the sample configuration screen is shown below:

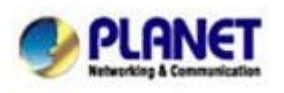

PLANET Technology Corporation 11F, No. 96, Min Chuan Road, Hsin Tien, Taipei, Taiwan, R.O.C. Tel: 886-2-2219-9518 Fax: 886-2-2219-9528 Email: sales@planet.com.tw Web site: http://www.planet.com.tw VoIP Gateway: vip.planet.com.tw

# **Forward Setting**

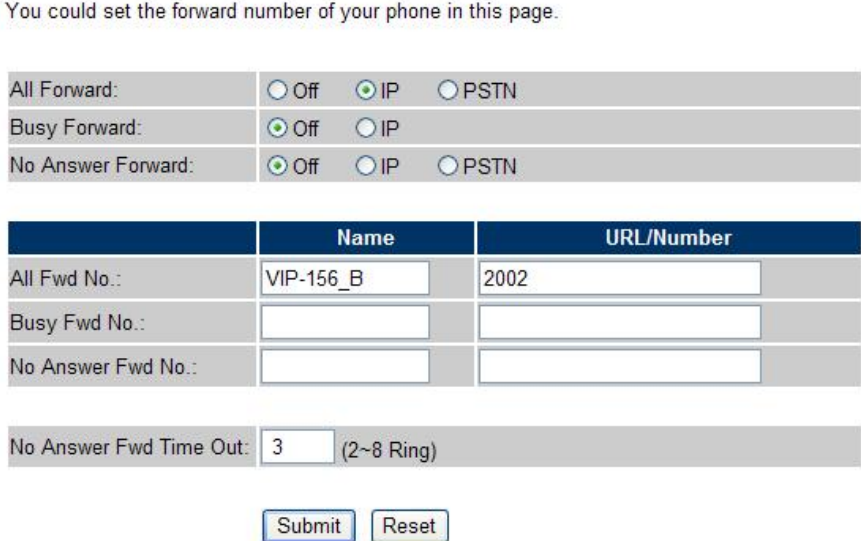

#### **Test the scenario:**

- 1. PSTN Phone Number 11112222 pick up the telephone
- 2. Dial the PSTN Phone Number 33334444(VIP-157\_A)
- 3. Because VIP-157\_A had set up **All Forward** function to the number 2002(VIP-156\_B)
- 4. The number 2002(VIP-156\_B) will ring up then it pick up the telephone and communication with the PSTN Phone Number 11112222

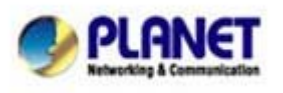

## **Call Forward Feature Example IV (Peer-to-Peer Mode)**

In this example, there are three VIP-156 and connect with Peer to Peer mode. VIP-156\_A had set Call Forward function to VIP-156\_B.

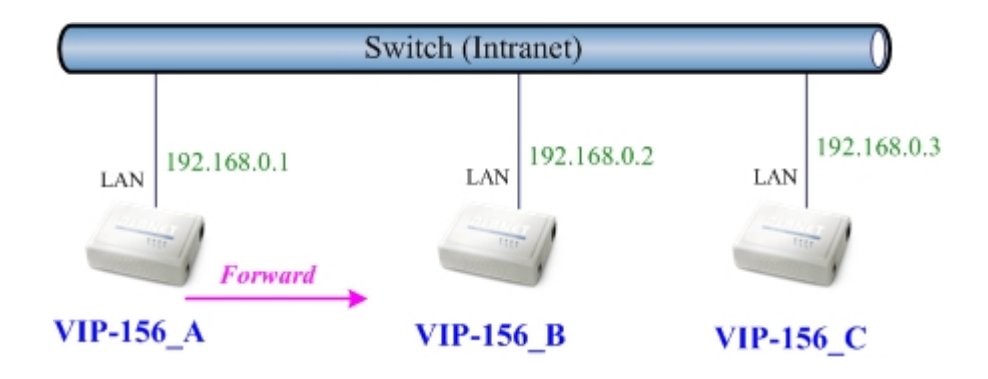

### **Machine configuration on the VIP-156:**

Please log in VIP-156\_A via web browser, browse to the **Phone Settings** menu and select the **Call Forward** config menu. In the setting page, please enable the **All Forward** function and fill in the **Name** and **URL** of VIP-156\_B, and then the sample configuration screen is shown below:

## **Forward Setting**

You could set the forward number of your phone in this page.

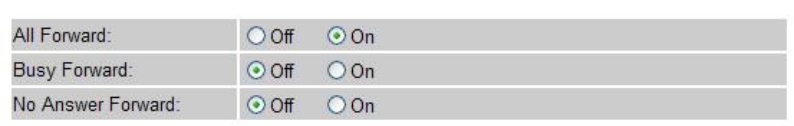

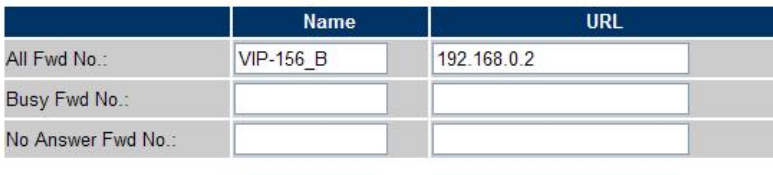

No Answer Fwd Time Out: 3  $(2-8$  Ring)

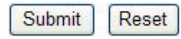

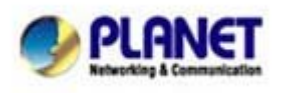

PLANET Technology Corporation 11F, No. 96, Min Chuan Road, Hsin Tien, Taipei, Taiwan, R.O.C. Tel: 886-2-2219-9518 Fax: 886-2-2219-9528 Email: sales@planet.com.tw Web site: http://www.planet.com.tw VoIP Gateway: vip.planet.com.tw

#### **Test the scenario:**

- 1. VIP-156\_C pick up the telephone
- 2. Dial the IP Address 192.168.0.1(VIP-156\_A)
- 3. Because VIP-156\_A had set up **All Forward** function to the IP Address 192.168.0.2 (VIP-156\_B)
- 4. The IP Address 192.168.0.2 (VIP-156\_B) will ring up then it pick up the telephone and communication with the VIP-156\_C

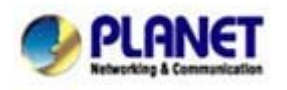

PLANET Technology Corporation 11F, No. 96, Min Chuan Road, Hsin Tien, Taipei, Taiwan, R.O.C. Tel: 886-2-2219-9518 Fax: 886-2-2219-9528 Email: sales@planet.com.tw Web site: http://www.planet.com.tw VoIP Gateway: vip.planet.com.tw